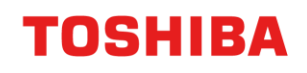

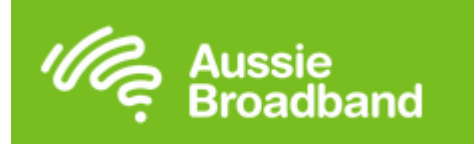

# **Mail Server Details**

**Main SMTP Server:** mail.aussiebroadband.com.au **Login:** None **Password:** None **Port:** 25 **Authentication:** No

**Main SMTP Server:** mail.aussiebroadband.com.au **Login:** your email address **Password:** your password **Port:** 465 **Authentication:** SSL/TLS

Aussiebroadband requires DNS entries to be added also. They use a primary and secondary server Australia wide. On your MFD these will generally be found under Network Settings then TCPIP

Aussiebroadband DNS Entries

Primary DNS: 202.142.142.142

Secondary DNS: 202.142.142.242

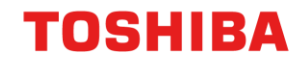

# **Setup on the MFD Web Interface**

#### **Desktop Series 1**

1. Input your printers TCPIP address into your web browser

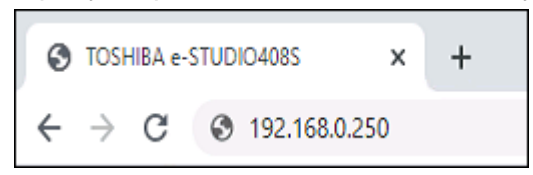

2. Go to Settings > Network Port > SMTP Setup

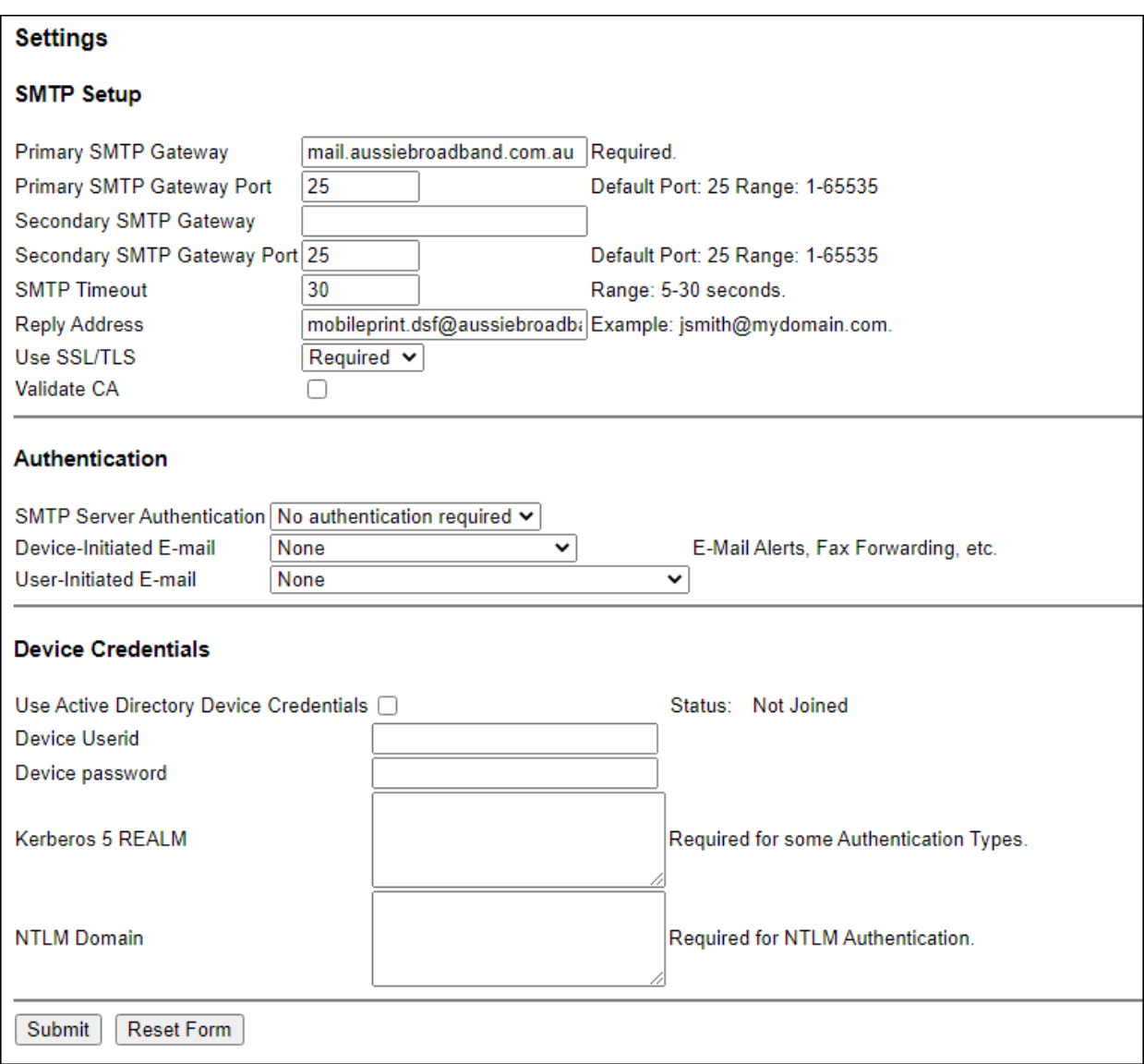

3. Input your SMTP details and hit submit. If authentication is required, please use the second setup outlined above.

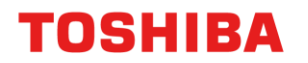

4. Next go to Settings > Network Port > TCPIP

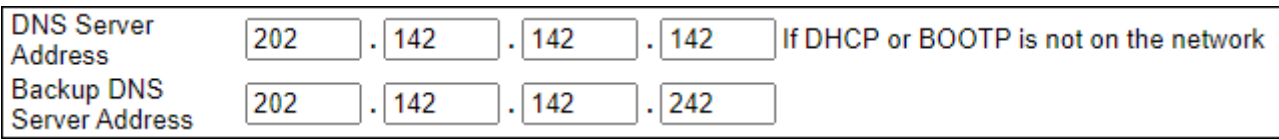

- 5. Scroll down to the DNS server address and input your DNS information
- 6. Press "Submit"

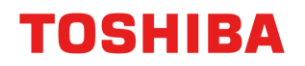

## **Desktop Series 2**

1. Input your printers TCPIP address into your web browser

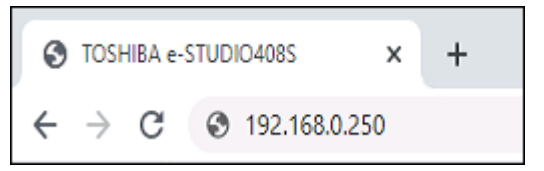

#### 2. Go to Settings > Email Setup

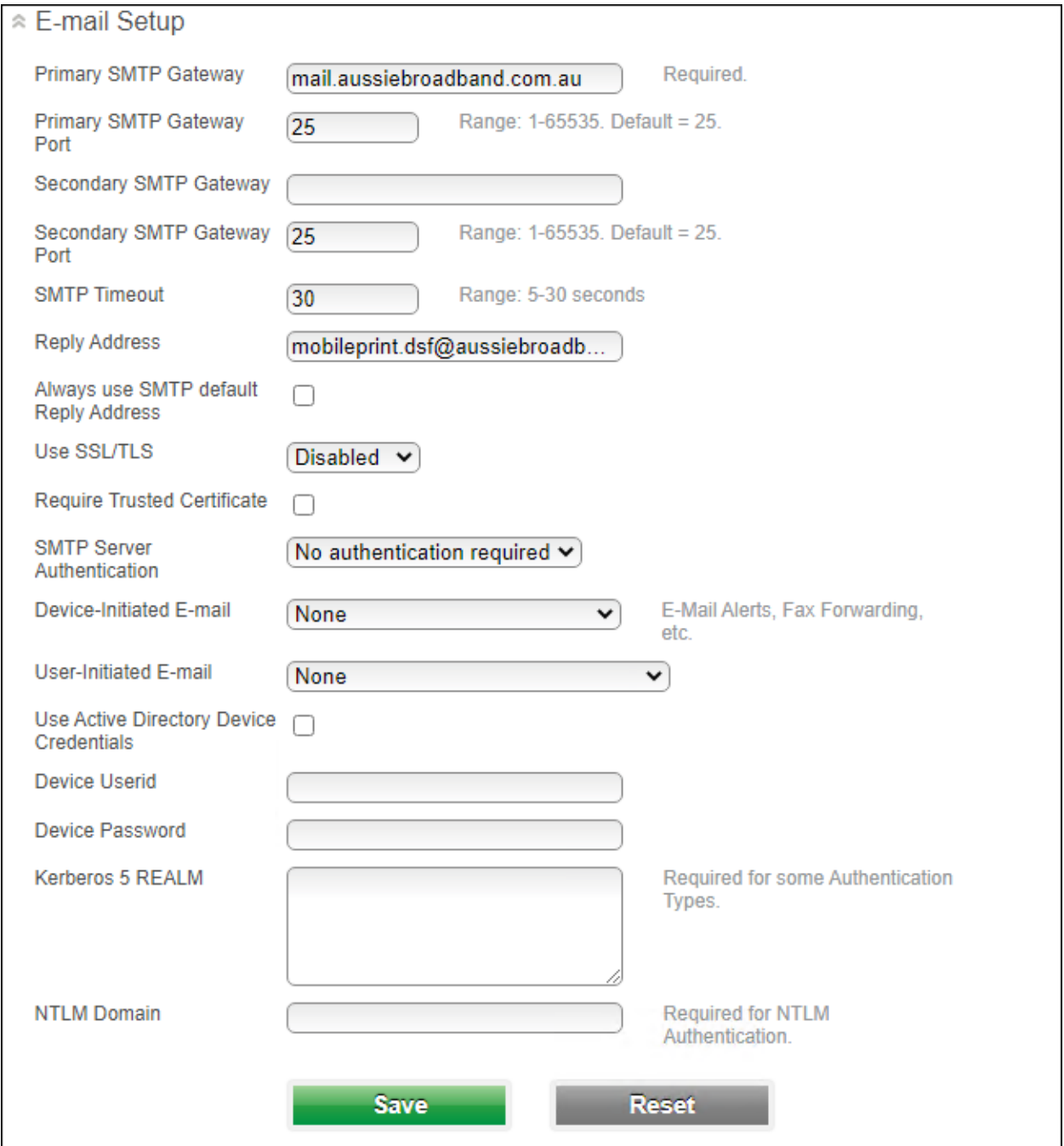

7. Input your SMTP Details and press "Save" If authentication is required, please use the second setup outlined above.

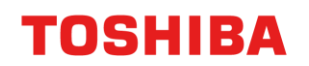

3. Next click on Network Ports > TCPIP

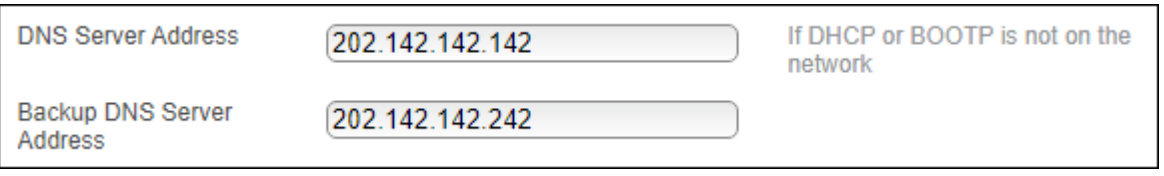

4. Input DNS entries then press "Save"

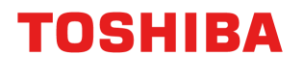

#### **EBN and EBX using TopAccess**

1. Input your printers TCPIP address into your web browser

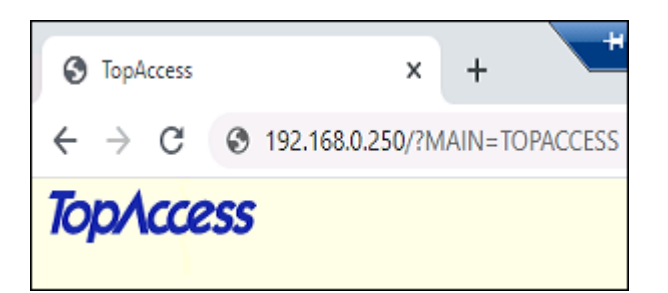

- 1. Login with User name (admin) and Password (123456)
- 2. Then click on Administration > Network > SMTP Client

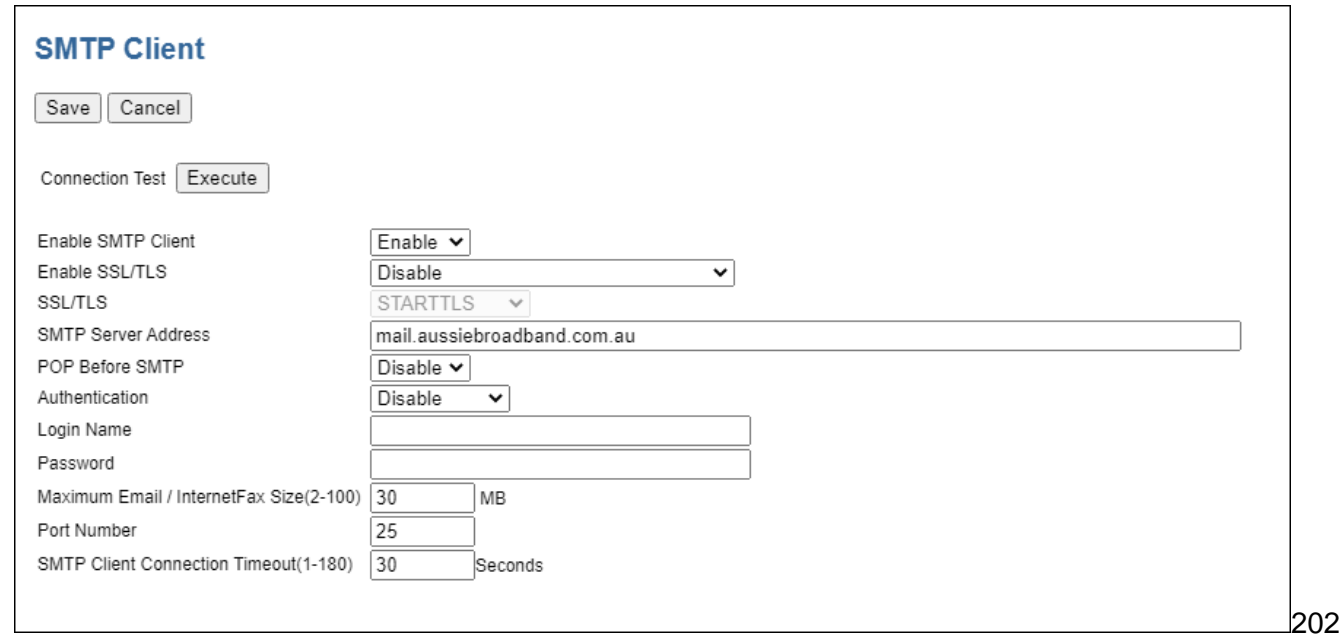

- 3. Input your SMTP details.
- 4. Press "Save" If authentication is required, please use the second setup outlined above.
- 5. Click on "Network"

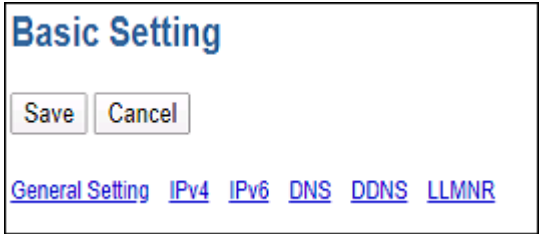

6. Click on "DNS"

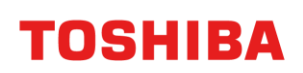

# 7. Input your DNS entries

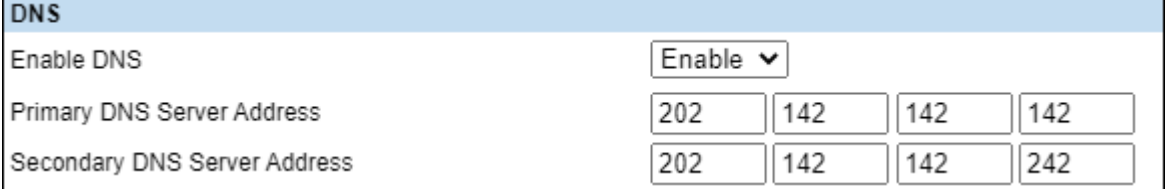

8. Scroll to the bottom and press "Save"

### 9. You also need to set a valid send from address, go to Administration > Setup > Email

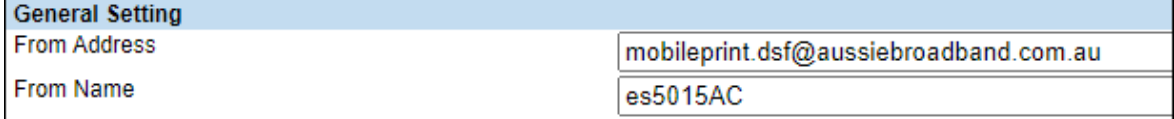

- 10. Input a valid email account here.
- 11. Press "Save"